## How to Verify My Application Was Submitted Correctly

- 1. Go to the SLCC website [www.slcc.edu](http://www.slcc.edu/)
- 2. Click on "Apply Now"

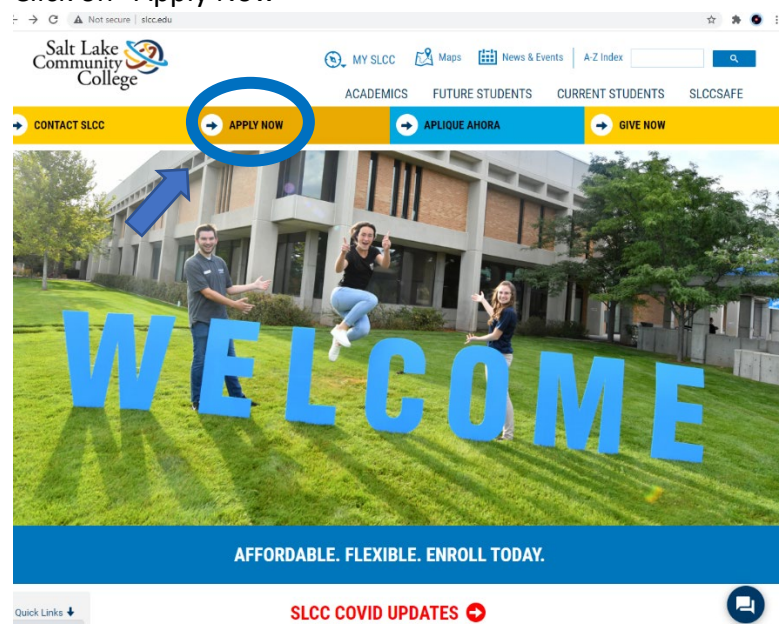

3. Click on "Yes, I want to apply now"

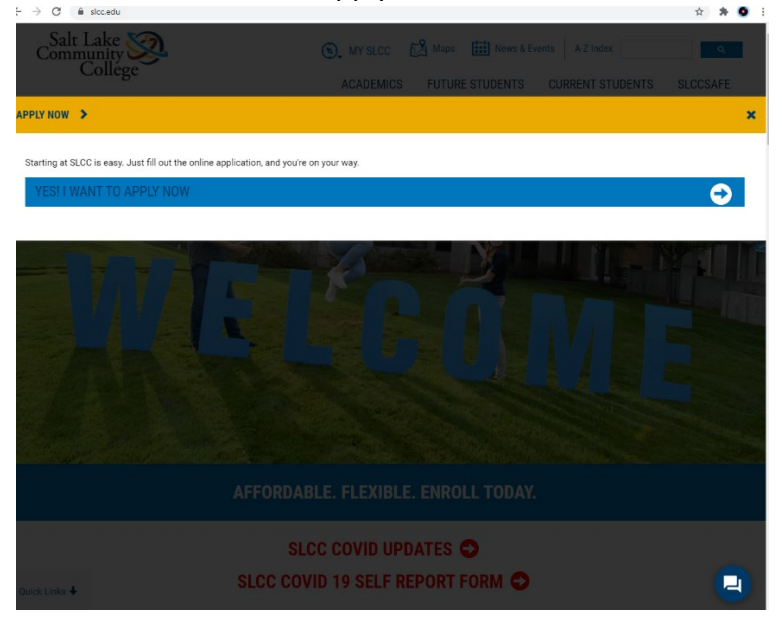

4. Scroll down and select "Back to Login"

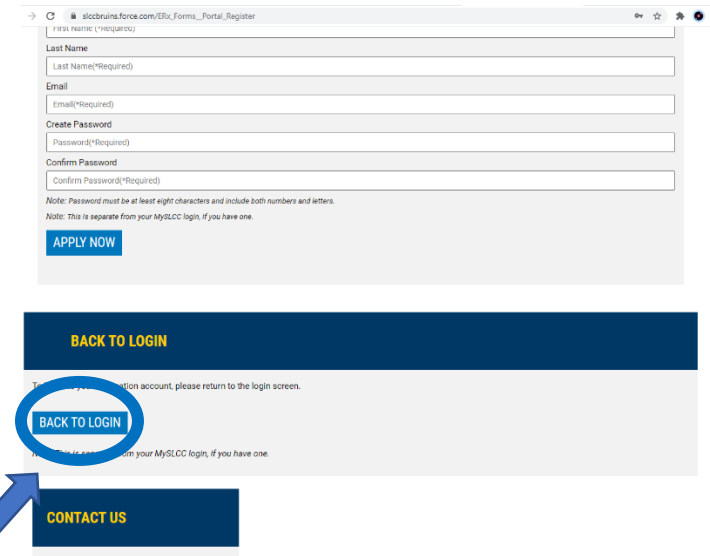

5. Enter the personal e-mail and password you used when applying and select login.

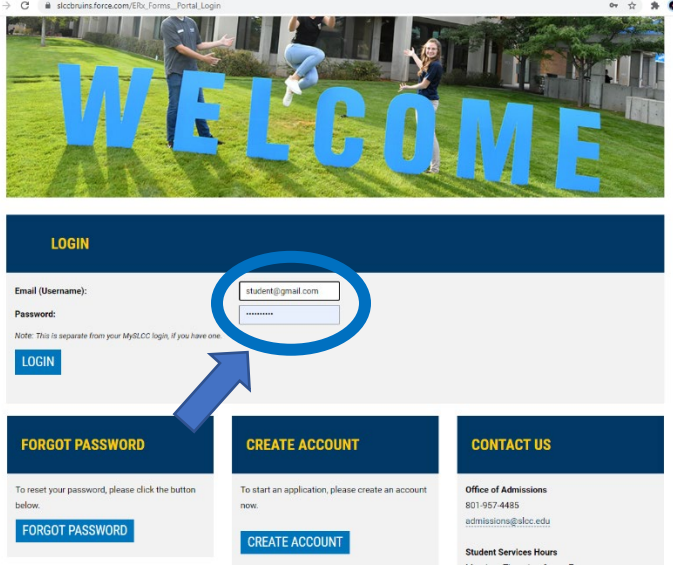

- a. If you get an error, make sure you are typing your password correctly. See below if errors persist.
	- i. If the error says "Your login attempt has failed. Make sure the username and password are correct", the password you are using is incorrect. You can reset this by scrolling down and selecting "forgot password".
	- ii. If the error says "Incorrect username or password", the e-mail is not in our system. Either you haven't created an account, entered your e-mail incorrectly, or used a different e-mail. If you are sure you have already created an account, please call 801-957-4485.

6. Select the "Home" tab at the top of the page. If the application was successfully submitted, the circle next to "Submitted" under the Application Status will have a checkmark. If it is not, go to the "My Application" tab and complete the application.

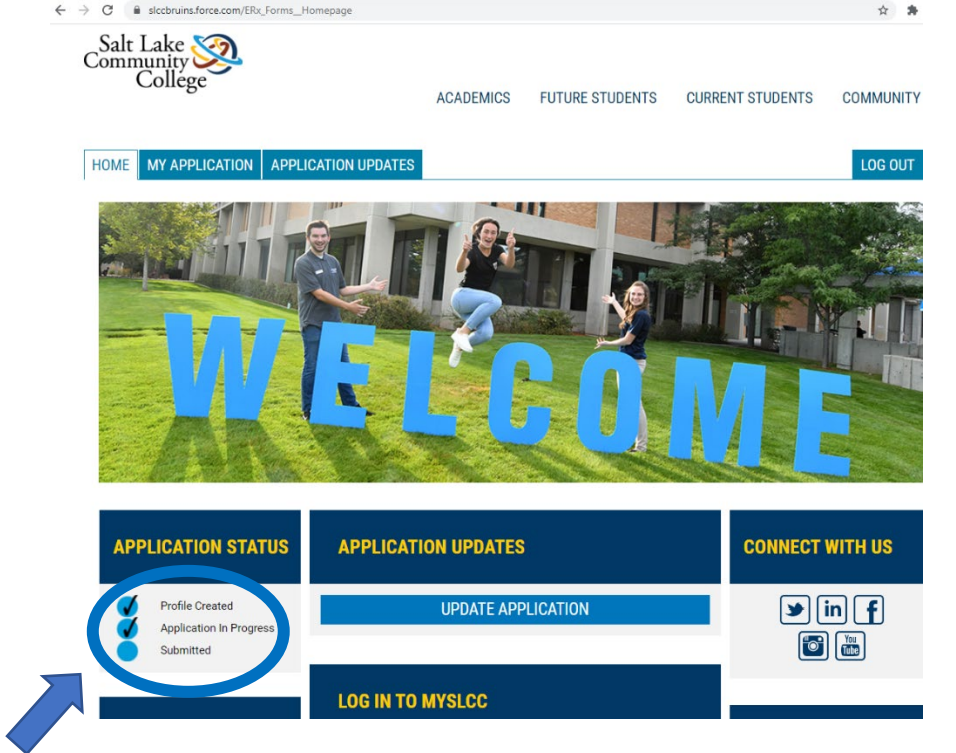

7. If there is a checkmark next to "Submitted", select the Application tab and verify your name and DoB in the "My Profile" page and that "Concurrent Enrollment" was selected as the student type on the student type page.<br> $\longleftrightarrow$   $\circ$  is acconsinatore com/ERx, Forms\_PageMaker/pageId=MyProfile

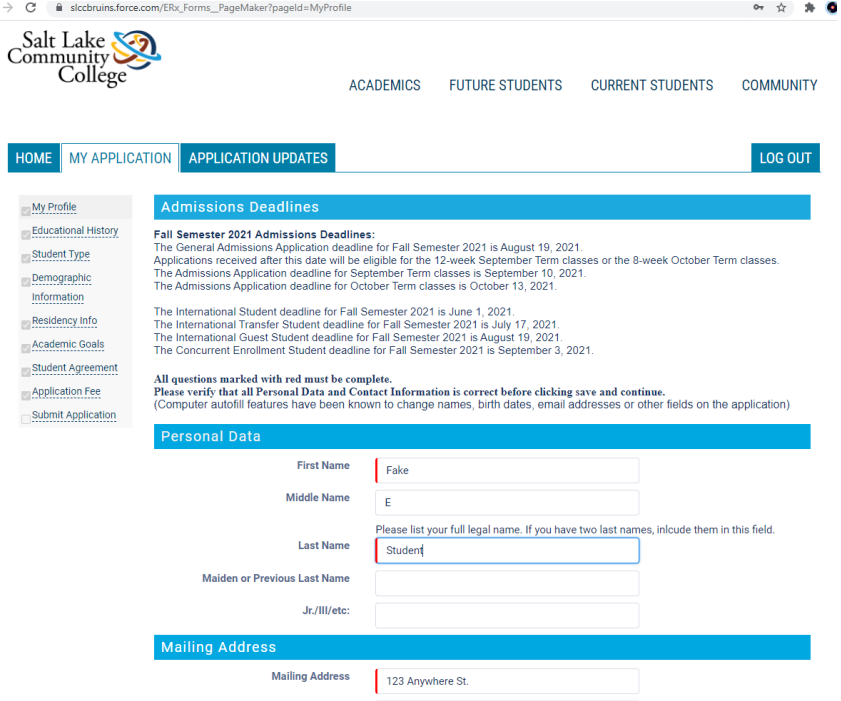

8. If all is correct, the application hasn't been processed yet. It usually takes 24-48 hours to process but can take up to a week during busy times. You can see when it was submitted by going to the "Application Updates" tab. The started and submitted dates will be listed next to the application.

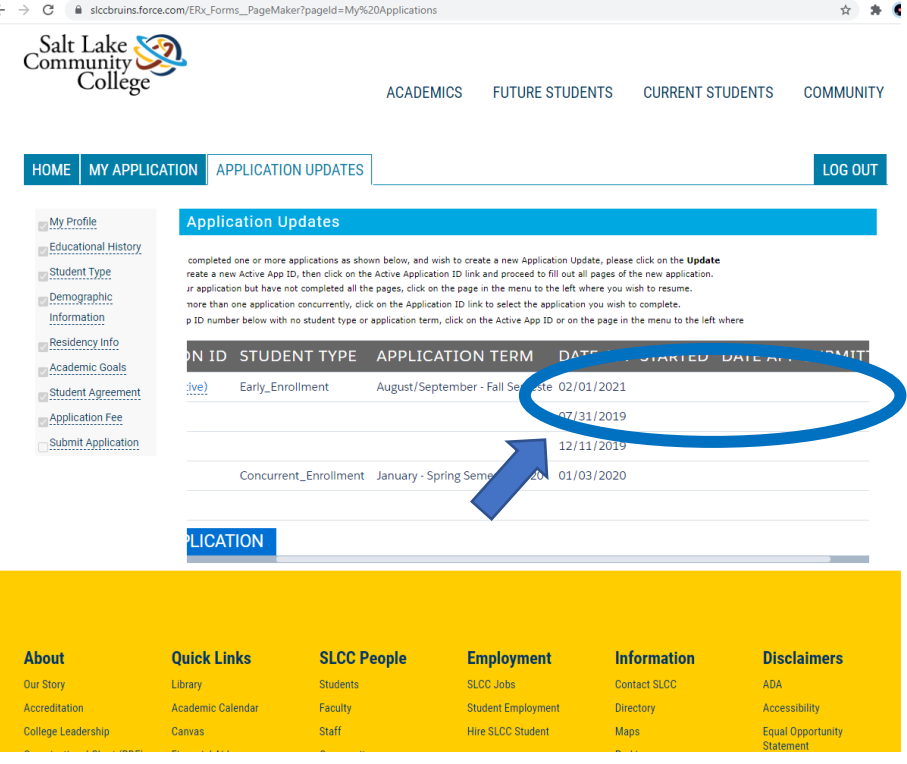

9. If anything is incorrect, select the blue "Update Application" button on the Home tab or the Application Update tab and fill out the application with the correct information.

You can reach the Concurrent Enrollment office by calling 801-957-6344.